# **Přesné modelování**

## **CvičenÌ č. 9NastavenÌ modelu**

#### **VytvořenÌ novÈho modelu:**

- **1**V roletovém menu vyberte příkaz **File / New**.
- **<sup>2</sup>** Vyberte soubor **4viewports.3dm** a klikněte na **Open**.
- **<sup>3</sup>**V roletovém menu vyberte příkaz **File / Save**. Pojmenujte model **BOXES**.

# **Modelování pomocí souřadnic**

Dosud jsme kreslili nepřesné čáry. Nyní budete kreslit čáry na přesně zadaných souřadnicích. Abyste to mohli udělat přesně, budete zadávat *souřadnice*.

Kdykoliv kreslíte křivku, umisťujete bod nebo vytváříte primitivní těleso, vyžádá si od vás Rhino zadání několika bodů. To vám oznamuje dvěma způsoby: v příkazovém řádku se objeví výzva, jako třeba **Start of first line, Start of polyline, Start of curve nebo Next point** a kurzor (ukazatel myši) se změní na marker.

Umístění bodů pak můžete zadávat buď přímo kliknutím myší do pohledu nebo zadáním souřadnic v příkazovém řádku.

Rhino používá pevný kartézský souřadný systém, nazývaný **globální souřadný systém** - World Coordinate System (*WCS*), určený třemi osami (osy *x, y* a *z*), které definují body ve 2D a 3D prostoru.

*Pozn.:* 

*Jednotky a tolerance nastavte*   $p$ řed začátkem modelování.

*Sice můûete změnit toleranci až během práce, ale objekty, vytvořenÈ před touto změnou, nebudou změnou tolerance dotčeny.* 

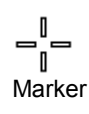

Každý pohled má svou konstrukční rovinu, která definuje lokální souřadný systém daného pohledu. Budeme pracovat v pohledech Top a Perspective, které mají shodnou konstrukční rovinu.

#### **AbsolutnÌ souřadnice**

První typ souřadnic nazýváme *absolutní* souřadnice. Absolutní souřadnice udávají přesné umístění bodu v osách x, y a z.

Pomocí modelu BOXES se naučíte kreslit v absolutních souřadnicích.

#### **CvičenÌ č. 10**ó**Zad·v·nÌ absolutnÌch souřadnic**

#### **KreslenÌ čar pomocÌ absolutnÌch souřadnic:**

- **1**Klikněte dvakrát na titulek pohledu **Top**, pohled se zvětší.
- **<sup>2</sup>**V roletovém menu vyberte příkaz **Curve / Line / Polyline**.
- **<sup>3</sup>**Na výzvu **Start of polyline** zadejte **0,0** a stiskněte ENTER.
- **<sup>4</sup>**Na výzvu **Next point of polyline (Undo)** zadejte **5,0** a stiskněte ENTER.
- **<sup>5</sup>**Na výzvu **Next point of polyline, press ENTER when done (Undo)** zadejte **5,5** a stiskněte ENTER.
- **<sup>6</sup>**Na výzvu **Next point of polyline, press ENTER when done (Close Undo)** zadejte **0,5** a stiskněte ENTER.
- **<sup>7</sup>**Na výzvu **Next point of polyline, press ENTER when done (Close Undo)** zadejte **C** a stiskněte ENTER, aby se čára uzavřela.

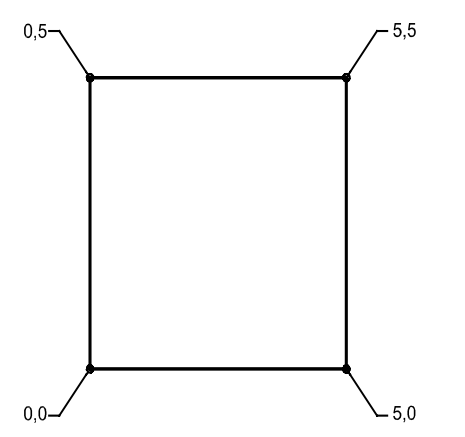

Polyline Najděte toto tlačítko. Klikněte na něj levým tlačítkem myši.

# *Pozn.:*

Robert McNeel & Associates ❑

#### **RelativnÌ souřadnice**

Použití absolutních souřadnic může být pomalé a těžkopádné, to mu však neubírá na funkčnosti. Většinou je však rychlejší použít *relativní* souřadnice. Vždy, když zadáte bod, Rhino si tento bod pamatuje jako *naposledy zadaný bod (last point)*. Relativní souřadnice vychází z tohoto naposledy zadaného bodu, namísto z počátku (0,0,0) konstrukční roviny.

Chcete-li zadat relativní souřadnice, napište před souřadnice x,y,z bez mezery znak "**R**".

#### **CvičenÌ č. 11**ó**Zad·v·nÌ relativnÌch souřadnic**

- **<sup>1</sup>** V roletovém menu vyberte příkaz **Curve / Line / Polyline**.
- **<sup>2</sup>**Na výzvu **Start of polyline** zadejte **8,0** a stiskněte ENTER.
- **<sup>3</sup>**Na výzvu **Next point of polyline (Undo)** zadejte **R5,0** a stiskněte ENTER.
- **<sup>4</sup>**Na výzvu **Next point of polyline, press ENTER when done (Undo)** zadejte **R0,5** a stiskněte ENTER.
- **<sup>5</sup>**Na výzvu **Next point of polyline, press ENTER when done (Close Undo)** zadejte **R-5**,**0** a stiskněte ENTER.
- **<sup>6</sup>**Na výzvu **Next point of polyline, press ENTER when done (Close Undo)** zadejte **C** a stiskněte ENTER, aby se čára uzavřela.

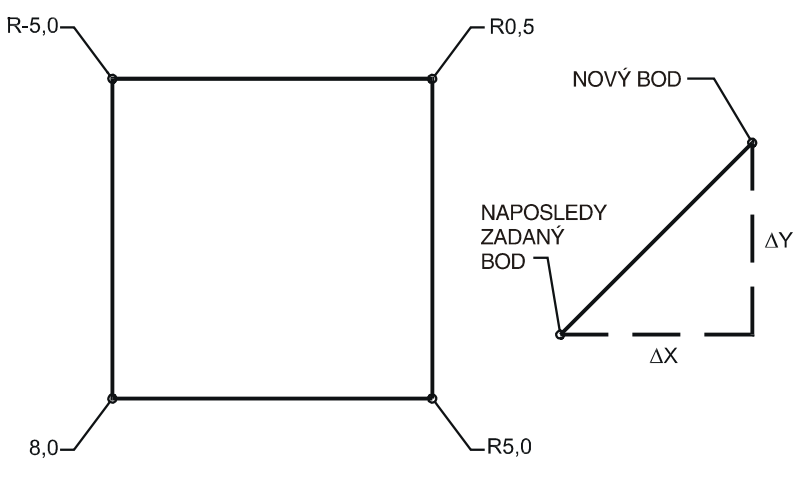

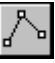

Polyline Najděte toto tlačítko. Klikněte na něj levým tlačítkem myši.

#### **Pol·rnÌ souřadnice**

*Polární souřadnice* specifikují bod v zadané vzdálenosti a směru od bodu 0,0 v aktivní konstrukční rovině. Pokud například chcete, aby zadávaný bod ležel čtyři jednotky od počátku konstrukční roviny a svíral s xovou osou konstrukční roviny úhel 45° po směru hodinových ručiček, zadejte souřadnice ve tvaru 4<45 a stiskněte ENTER. Relativní polární souřadnice pak musíte označit písmenem **r**; u absolutních polárních souřadnic tento znak chybí. Místo klasických souřadnic x, y a z tedy můžete zadávat relativní polární souřadnice ve tvaru *rvzdálenost<úhel*.

#### **CvičenÌ č. 12**ó**Zad·v·nÌ pol·rnÌch souřadnic**

- **1**V roletovém menu vyberte příkaz **Curve / Line / Polyline**.
- **<sup>2</sup>**Na výzvu **Start of polyline** zadejte **0,8** a stiskněte ENTER.
- **<sup>3</sup>**Na výzvu **Next point of polyline (Undo)** zadejte **R5<0** a stiskněte ENTER.
- **<sup>4</sup>**Na výzvu **Next point of polyline, press ENTER when done (Undo)** zadejte **R5<90** a stiskněte ENTER.
- **<sup>5</sup>**Na výzvu **Next point of polyline, press ENTER when done (Close Undo)** zadejte **R5<180** a stiskněte ENTER.
- **<sup>6</sup>**Na výzvu **Next point of polyline, press ENTER when done (Close Undo)** zadejte **C** a stiskněte ENTER, aby se čára uzavřela.

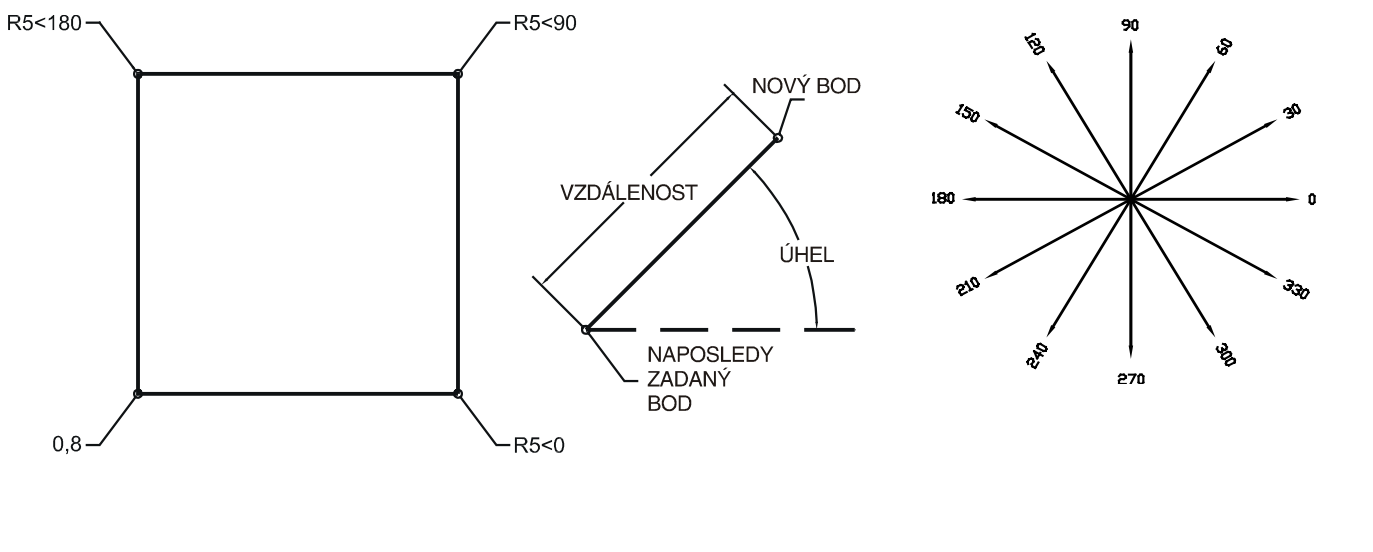

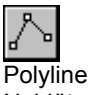

Najděte toto tlačítko. Klikněte na něj levým tlačítkem myši.

## **Omezení vzdálenosti a úhlu**

Pomocí režimu omezení vzdálenosti můžete definovat bod tak, že zadáte jeho vzdálenost od naposledy zadaného bodu a stiskněte ENTER. Při pohybu libovolným směrem bude pohyb markeru omezen touto vzdáleností. Tímto způsobem můžete například rychle zadávat délku čar.

Pomocí režimu omezení vzdálenosti můžete definovat bod tak, že zadáte znak < bezprostředně následovaný hodnotou úhlu a stiskněte ENTER. Další bod bude ležet na čáře, vycházející z naposledy zadaného bodu pod násobky požadovaného úhlu.

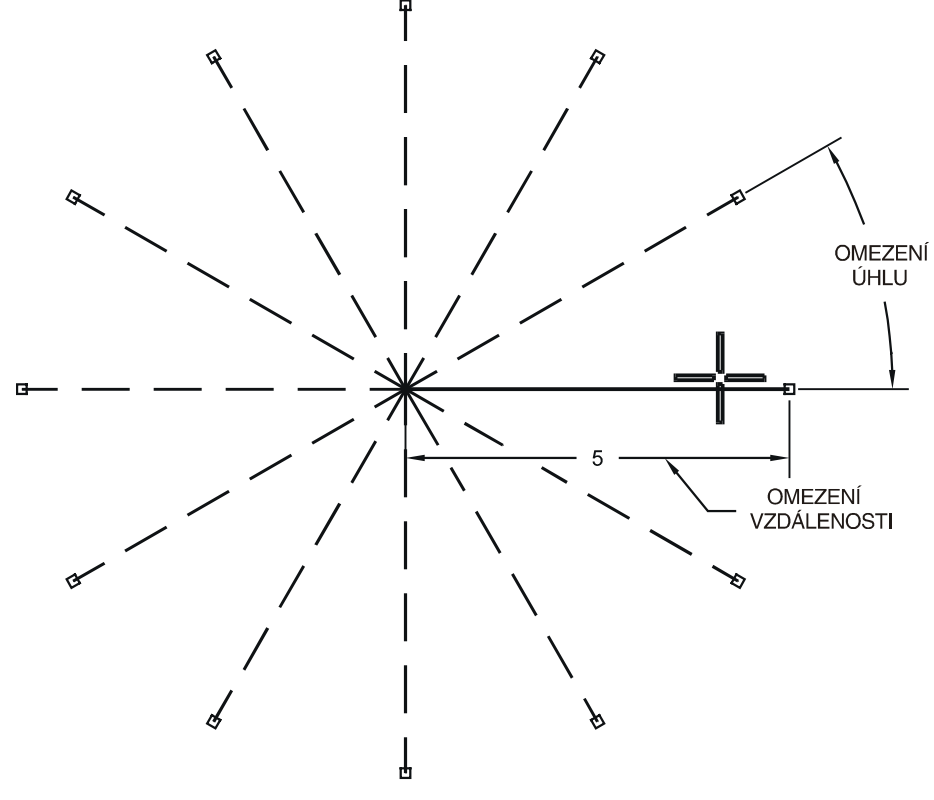

*Vzd·lenost omezena na 5 jednotek, ˙hel na 30-stupňovÈ kroky.* 

#### **Přepínání ortogonálního režimu pomocí klávesy Shift:**

Když je ortogonální režim vypnutý, můžete ho dočasně zapnout držením klávesy SHIFT. Tato metoda je zvláště efektivní, chcete-li kreslit kolmé čáry. V následujícím cvičení si pomocí omezení vzdálenosti nakreslíte čáru dlouhou 5 jednotek.

#### **CvičenÌ č. 13**ó**PouûitÌ omezenÌ vzd·lenosti**

- **1**V roletovém menu vyberte příkaz **Curve / Line / Polyline**.
- **<sup>2</sup>**Na výzvu **Start of polyline** zadejte **8,8** a stiskněte ENTER.
- **<sup>3</sup>**Na výzvu **Next point of polyline (Undo)** zadejte **5** a stiskněte ENTER. Držte klávesu SHIFT a vyberte bod, ležící ve vodorovném směru vpravo.
- **<sup>4</sup>**Na výzvu **Next point of polyline, press ENTER when done (Undo)** zadejte **5** a stiskněte ENTER. Držte klávesu SHIFT a vyberte bod, ležící v kolmém směru nahoře.
- **<sup>5</sup>**Na výzvu **Next point of polyline, press ENTER when done (Close Undo)** zadejte **5** a stiskněte ENTER. Držte klávesu SHIFT a vyberte bod, ležící ve vodorovném směru vlevo.
- **<sup>6</sup>**Na výzvu **Next point of polyline, press ENTER when done (Close Undo)** zadejte **C** a stiskněte ENTER, aby se čára uzavřela.

#### **CvičenÌ č. 14**ó**SoučasnÈ pouûitÌ omezenÌ vzd·lenosti i ˙hlu**

- **1**V roletovém menu vyberte příkaz **Curve / Line / Polyline**.
- **<sup>2</sup>**Na výzvu **Start of polyline** zadejte **16,5** a stiskněte ENTER.
- **<sup>3</sup>**Na výzvu **Next point of polyline (Undo)** zadejte **5** a stiskněte ENTER, pak zadejte **<45** a opět stiskněte ENTER. Když pohybujete s kurzorem, čára dlouhá 5 jednotek skáče po úhlových krocích 45 stupňů. Vyberte bod, ležící pod úhlem 45 stupňů vpravo dole.
- **<sup>4</sup>**Na výzvu **Next point of polyline, press ENTER when done (Undo)** zadejte **5** a stiskněte ENTER, pak zadejte **<45** a opět stiskněte ENTER.

Vyberte bod, ležící pod úhlem 45 stupňů vpravo nahoře.

**<sup>5</sup>**Na výzvu **Next point of polyline, press ENTER when done (Close Undo)** zadejte **5** a stiskněte ENTER, pak zadejte **<45** a opět stiskněte ENTER.

*Pozn.:* 

Polyline Najděte toto tlačítko. Klikněte na něj levým tlačítkem myši.

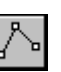

Polyline Najděte toto tlačítko. Klikněte na něj levým tlačítkem myši.

Robert McNeel & Associates ❑

Vyberte bod, ležící pod úhlem 45 stupňů vlevo nahoře.

- **<sup>6</sup>**Na výzvu **Next point of polyline, press ENTER when done (Close Undo)** zadejte **C** a stiskněte ENTER, aby se čára uzavřela.
- **<sup>7</sup>**Pomocí příkazu **Save** uložte svůj model. Později jej budete potřebovat.

#### **CvičenÌ č. 15**ó**Procvičov·nÌ pouûitÌ omezenÌ vzd·lenosti**

**1** Vytvořte nový model. Uložte jej pod názvem **Arrow**.

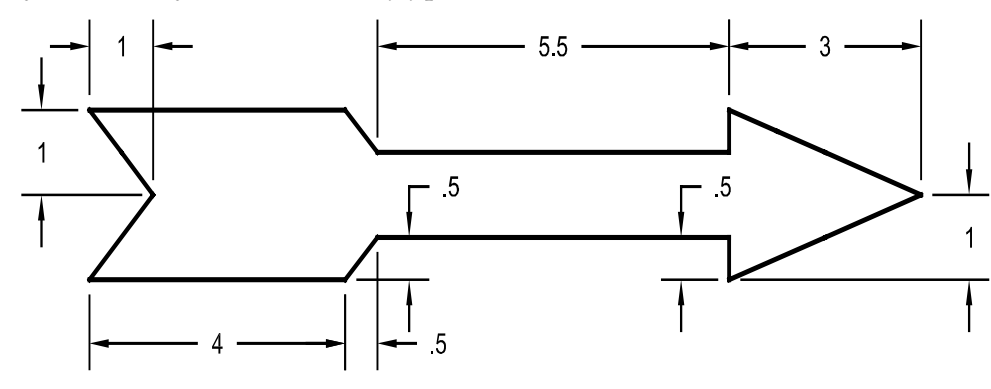

**2** Nakreslete šipku jako lomenou čáru, používejte přitom kombinaci **absolutních** souřadnic (x,y), **relativních** souřadnic ( $\mathbf{R}x,y$ ), **polárních** souřadnic ( $\mathbf{R}vz$ dálenost<úhel) a **omezení vzdálenosti**.

Počátek modelu vytvořte na souřadnici **0,0**.

**3 Uložte** model.

#### **VytvořenÌ prostorovÈho objektu ze öipky:**

- **1**Vyberte lomenou čáru - šipku (1).
- **<sup>2</sup>**V roletovém menu vyberte příkaz **Surface / Revolve**.

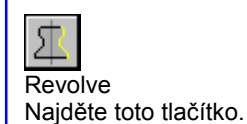

**<sup>3</sup>** Zapněte režim uchopování **Snap**.

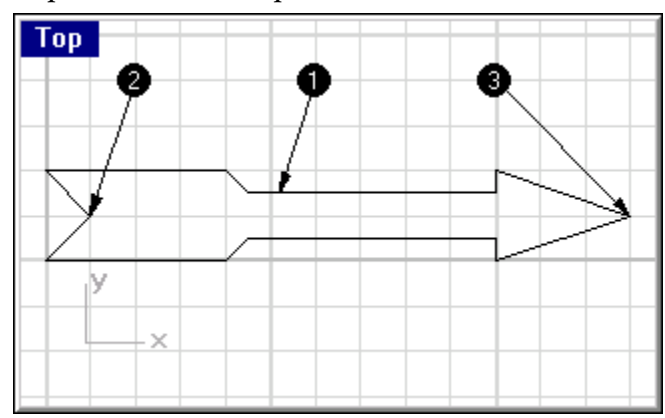

- **<sup>4</sup>**Na výzvu **Start of revolve axis** vyberte jeden konec šipky, ležící v ose (bod 2).
- **<sup>5</sup>**Na výzvu **End of revolve axis** vyberte druhý konec šipky, ležící v ose (bod 3).
- **<sup>6</sup>** V dialogovém okně **Revolve Options** klikněte na **OK**.

Z vaší šipky se stal trojrozměrný model.

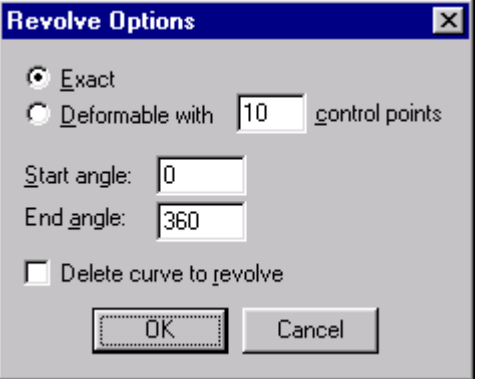

**<sup>7</sup>**Klikněte myší do pohledu **Perspective**, aby se stal aktivním.

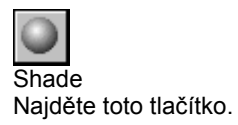

**<sup>8</sup>**V roletovém menu vyberte příkaz **Render / Shade**.

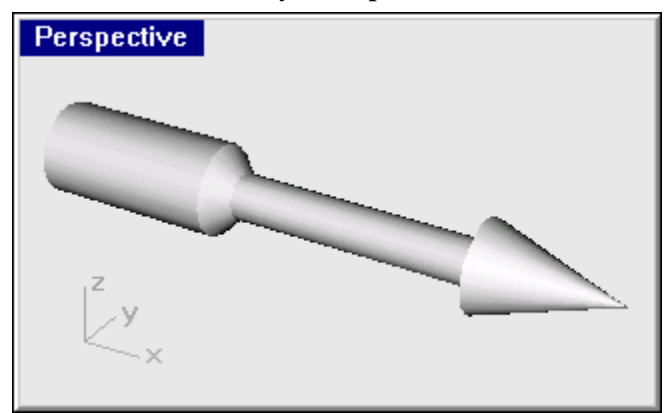